## **Previewing Published Presentations**

When the Publish process is complete, a new window that shows a preview of your presentation will open. The preview window includes a toolbar and a live preview area.

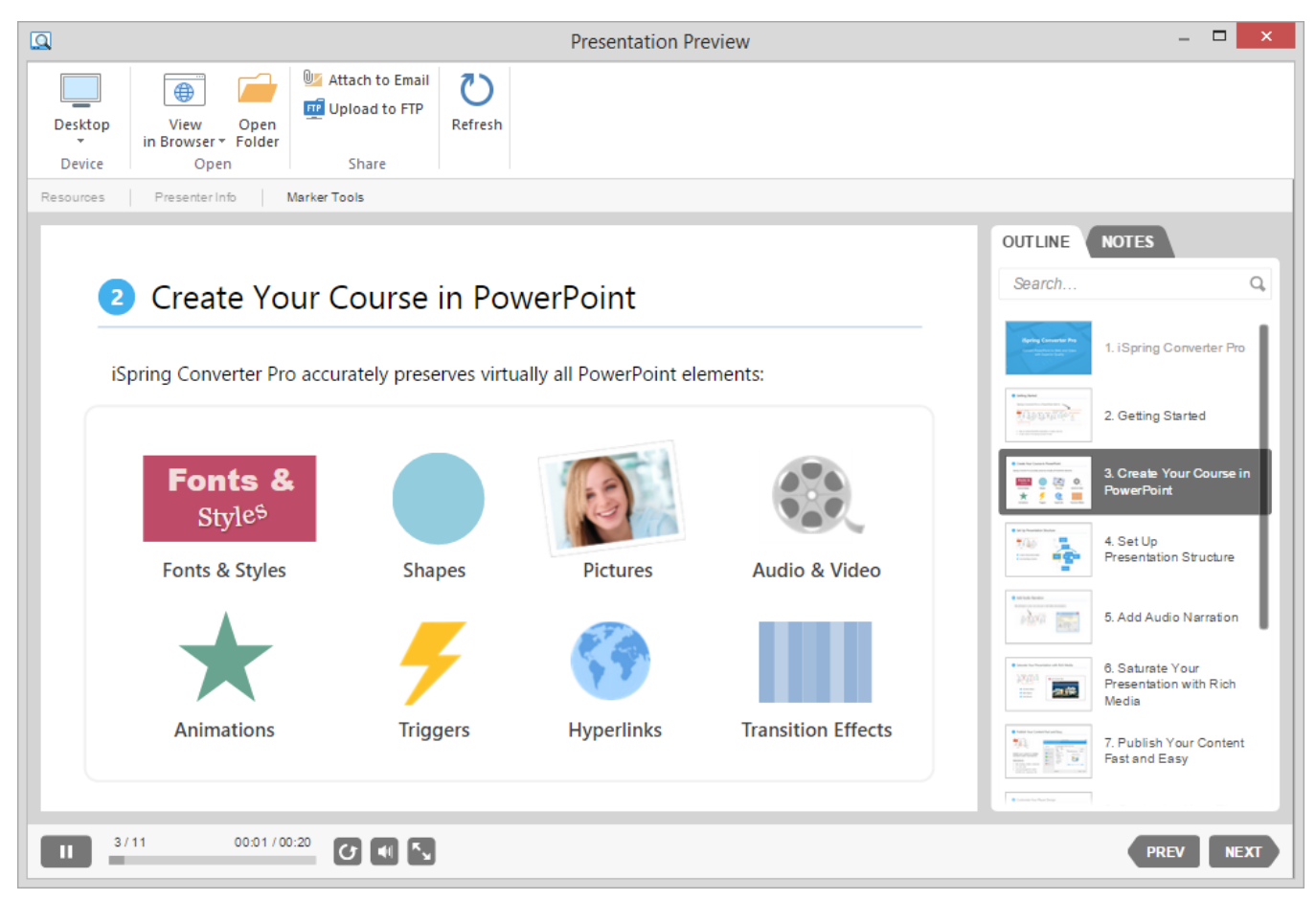

By clicking the corresponding buttons on the toolbar, you can:

- Preview your presentation on any device
- Send a presentation to a Web server via FTP
- Email a presentation
- Preview your presentation in any browser
- Access the folder with the presentation files
- Refresh the content in the preview area

## Choosing a device for previewing

With this option you can preview the presentation on a device of your choice without uploading it to the Internet. Click the **Device** button and choose the device needed. By clicking the **Rotate** button you can also change the device orientation.

Note: You can choose the device when publishing to either HTML5 or Combined format.

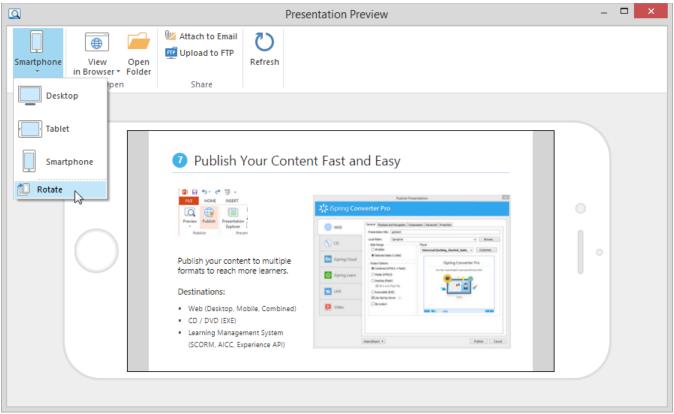

## Uploading Presentations to FTP

Click the **Upload to FTP** button on the toolbar. You will see a window where you can add, edit and delete FTP accounts.
Select the 'Create a folder for output files' checkbox to create a new folder with the presentation name on your server.

| Line Upload to FTP                                |        | × |
|---------------------------------------------------|--------|---|
| FTP Accounts:                                     | _      |   |
| ftp://user@ftp.ispringsolutions.com/presentations | New    |   |
|                                                   | Edit   |   |
|                                                   | Delete |   |
|                                                   |        |   |
|                                                   |        |   |
| ✓ Create a folder for output files.               | 1      |   |
| Upload                                            | Cancel |   |

To create a new FTP account, you need to click the **New** button and fill out the form shown below:

| 📃 I                                                 | TP Account × |
|-----------------------------------------------------|--------------|
| Host name (e.g. mysite.com):                        | Port:        |
| ftp.ispringsolutions.com                            | 21           |
| Use encrypted connection v<br>Folder on FTP server: | ia SSL/TLS   |
| presentations                                       |              |
| User name:                                          | Password:    |
| user                                                | ******       |
| Test                                                | OK Cancel    |

| FTP Account                             |                                                                                                    |  |
|-----------------------------------------|----------------------------------------------------------------------------------------------------|--|
| Host name                               | A host name (e.g. mysite.com) or an IP address (e.g. 77.77.55.88) of the web server where the presentation will be uploaded to.        |  |
| Port                                    | FTP servers generally use Port 21, but sometimes the port number may differ. For more information, contact your network administrator. |  |
| Use encrypted connection via<br>SSL/TLS | The program will establish a secure connection with a server using FTP with TLS/SSL (FTPS).                                            |  |
| Folder on FTP server                    | A path to the folder on the FTP server.                                                                                                |  |
| User name                               | If anonymous access to the FTP is not allowed, type your user name.                                                                    |  |
| Password                                | If anonymous access to the FTP is not allowed, type your password.                                                                     |  |

## Sending Presentations via Email

If you want to send your presentation via email, click the Attach to Email button on the toolbar.

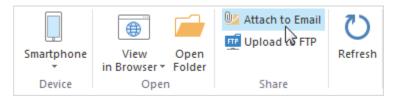

A new email with the presentation attached to it will be created by your default email client. You can specify the email address of the recipient and send it.